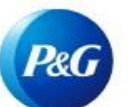

## **Como se registrar no Portal do fornecedor P&G?**

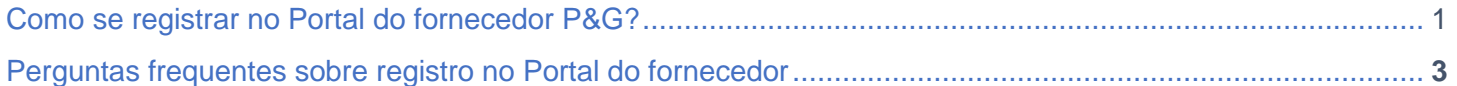

**Etapa 1:** Acesse pgsupplier.com e clique em "Invoice Status" (Status de fatura). Ele o levará à página de login do portal do fornecedor P&G.

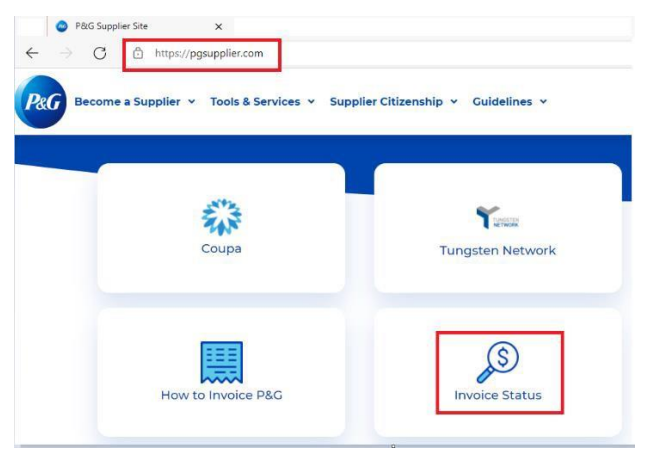

**Etapa 2:** Clique em "Sign Up" (Registrar-se). Você também pode visitar o site diretamente <https://pgsupplier.com/invoicingsignup> para se registrar.

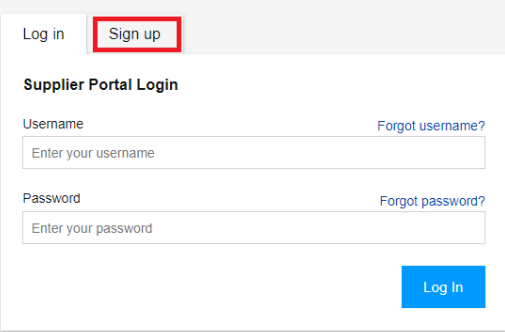

**Etapa três:** Digite seu e-mail profissional duas vezes. Clique em "Continue" (Continuar).

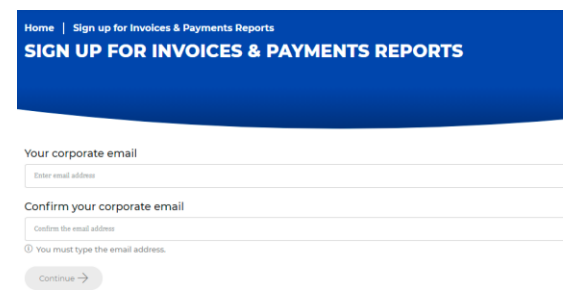

**Etapa quatro:** Digite seu nome, sobrenome e país do seu local de trabalho. Clique em "Submit" (Enviar).

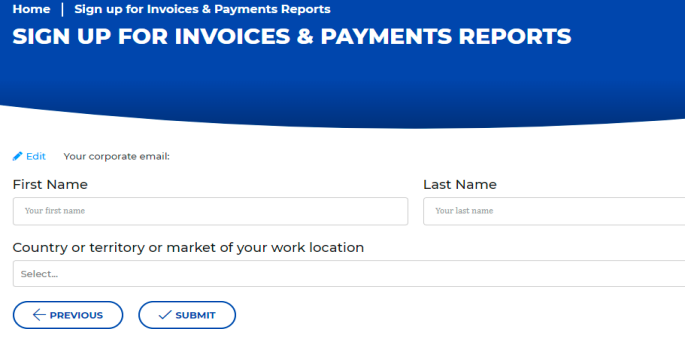

**Etapa cinco:** Digite seu código de fornecedor P&G. Os códigos de fornecedor P&G podem ser encontrados no seu contrato de ordem de compra. Clique em "Submit" (Enviar).

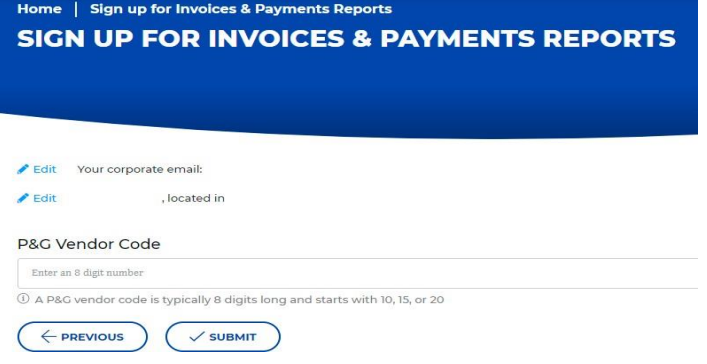

**Etapa seis:** Digite o nome da sua empresa exatamente como aparece na sua ordem de compra P&G. Clique em "Submit" (Enviar).

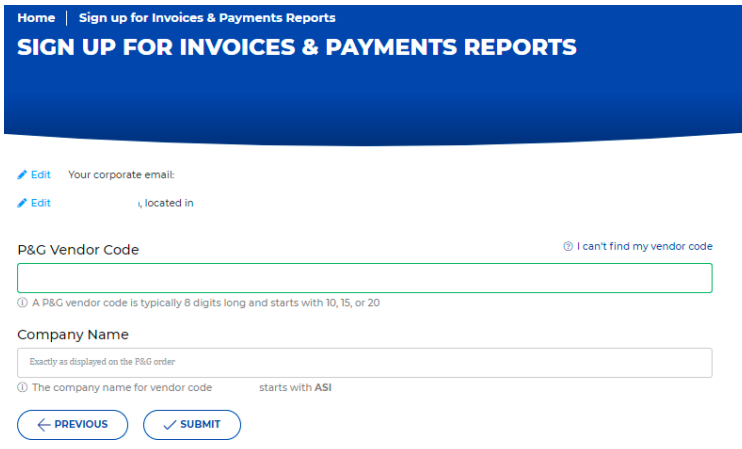

**Etapa sete:** Aparecerá uma mensagem informando que sua solicitação para um acesso foi enviada para o principal contato de e-mail de sua empresa.

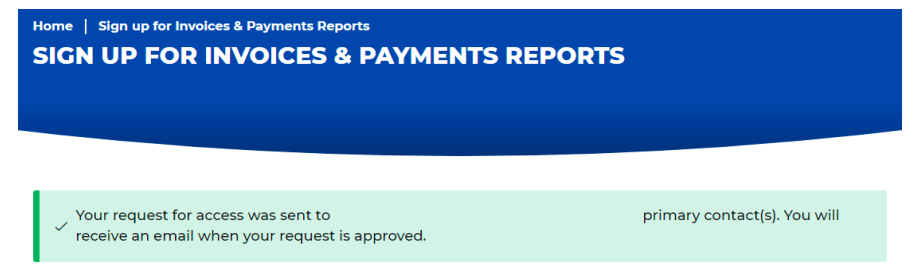

Quando seu acesso tiver sido aprovado por seu principal contato de e-mail, você receberá uma notificação de que seu acesso foi concedido. Você também receberá um e-mail com instruções referentes ao seu nome de usuário e senha

## Perguntas frequentes sobre registro no Portal do fornecedor

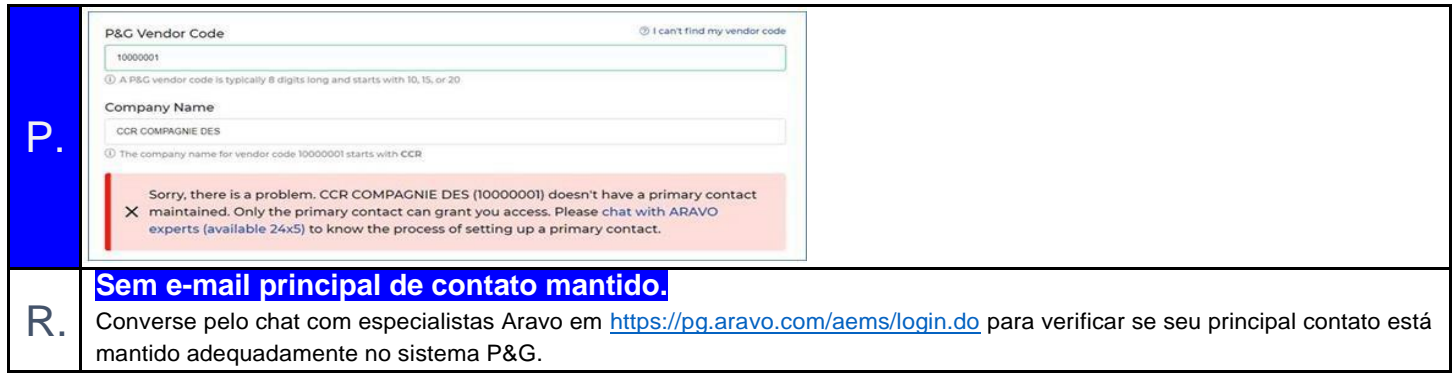

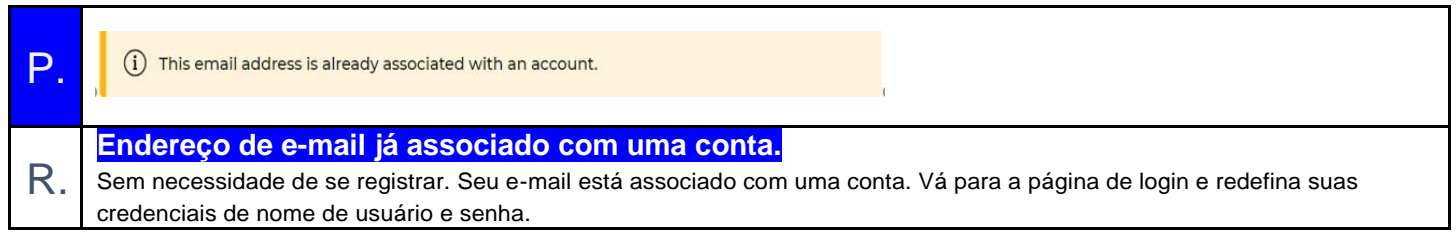

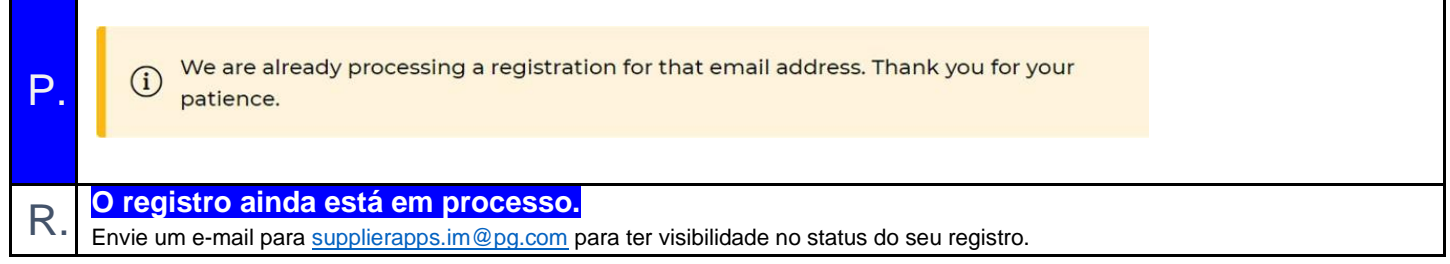